# 第4章 モデルの加工方法

この章では、作成した3Dシューモデルを各馬の症状に合わせて変形する方法についてご紹介します。 よく使われるいくつかの形状を例に示しますので、こちらを参考に必要な形状にアレンジして下さい。

#### **1. カバーの角を丸くしたい**

### **(1)短い角の場合**

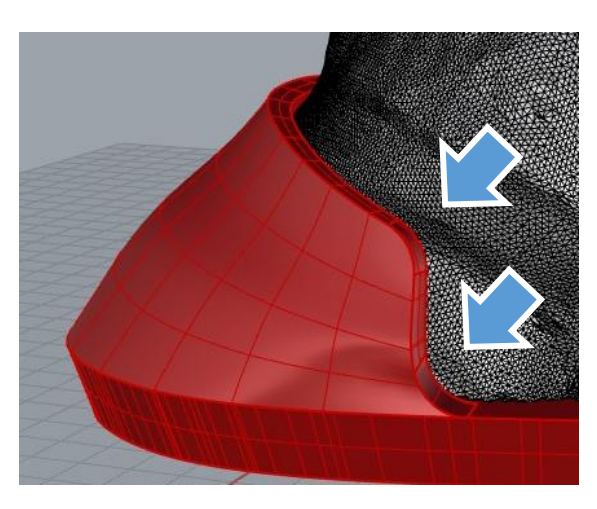

カバーの角部分を丸くするには、

**ソリッド>エッジをフィレット>エッジをフィレット**

![](_page_0_Picture_46.jpeg)

を選択します。

## フィレットするエッジを選択

![](_page_1_Picture_1.jpeg)

丸めたいエッジを選択するように指示が出るので、 左図のように角の部分のエッジを選択します。 右クリックまたはEnterキーで次に進みます。

![](_page_1_Picture_3.jpeg)

次に丸みの大きさを設定できます。 図で示した、数値が書いてある点を**フィレットハ ンドル**と呼びます。 この点を**引っ張ったり**、**クリックした後数値を入**

**力**することで、角の丸みの半径を決定することが できます。

このエッジでは、ハンドルが2個あることに注意し てください。内側と外側で丸さを変えることも可 能です。

![](_page_1_Picture_7.jpeg)

同様に、凹んだ角も丸くできます。 プレビューの線が表示されているので、それを参 考に丸くする大きさを決めてください。

![](_page_2_Picture_0.jpeg)

また、**エッジを選択する前**にコマンドエリアの「**次の半径**」をクリックすることで、先に丸める大 きさを決めておくことができます。

![](_page_2_Picture_2.jpeg)

丸めたい大きさの半径を入力し、右クリックまた はEnterキーを押します。

![](_page_2_Picture_4.jpeg)

エッジを選択して右クリックまたはEnterキーで進 むと、設定した大きさでプレビューが表示されま す。

![](_page_2_Picture_6.jpeg)

### **(2)長い角の場合**

![](_page_3_Picture_1.jpeg)

長いエッジを丸めることもできますが、エラーが 起きやすいので気を付けてください。

![](_page_3_Figure_3.jpeg)

(1)と同様に **ソリッド>エッジをフィレット>エッジをフィレット** を選択し、丸くしたいエッジを選択します。

この時、繋がっているエッジを途中までしか選択しな かったり、途切れていたりすると失敗します。

![](_page_3_Picture_6.jpeg)

また左図のエッジは突き当りがカバーと接しており、 ほとんどの場合エラーになります。

#### **2. カバー部に穴をあけたい**

![](_page_4_Picture_1.jpeg)

カバー部分に穴をあけるには、p31でも紹介した 「**ブール演算:差**」が簡単です。

**FrontビューまたはRightビュー**に、開ける穴の形 状を描いていきます。

![](_page_4_Picture_4.jpeg)

 $\overline{\phantom{a}}$ 

 $\overline{ }$ 

 $\boldsymbol{\Sigma}$ 

 $\lambda$ 

 $\overline{ }$ 

直方体(B)

円錐台(E)

ビラミッド(M) 角錐台(T) だ円球(L)

パラボラ体(R)

サーフェスを押し出し(X)

ボス(B)

リブ(R)

サーフェスを境界まで押し出し(X)

チューブ(U)  $J(\n<sup>2</sup> f(P))$ スラブ(S) トーラス(O) テキスト(T)... 平面曲線を押し出し(X)

球(S) 円柱(Y) 円錐体(C) > 補助(H)=いいえ 接線(N) 元に

> 補助(H)=いいえ 接線(N) 元に

変形 曲線ツール

直線(S)

点まで(P)

 $\overline{\tau}-\textit{1}(\tau)$ 

曲線に沿って(C)

 $9.8,0.00$ 

「**制御点指定曲線**」などを使用して、開ける穴と なる曲線を作図します。

#### **ソリッド>平面曲線を押し出し>直線**

ソリッド(0) メッシュ(M) 寸法(D) 変形(T) ツール(L) 解析(A) レンダリング(R) を使用して、描いた曲線を押し出します。

![](_page_4_Picture_8.jpeg)

押し出した立体がカバーと重なっているかを確認 してください。

![](_page_4_Picture_10.jpeg)

「立方体」ツール右下の三角を押すと出てくる、 円柱ツールや球ツールも、穴をあける形状を作る のに便利です。

![](_page_5_Picture_0.jpeg)

## 差演算をする元のサーフェスまたはボリサーフェスを選択!

![](_page_5_Picture_2.jpeg)

「差演算をする元のサーフェス」には3Dシューの データを選択します。

差演算に用いるサーフェスまたはポリサーフェスを選択 (元のオブジェクトを削除(D)=ない):

![](_page_5_Picture_5.jpeg)

決定すると、立体部分が削られた形状が できています。

「差演算に用いるサーフェス」には、穴になる立 体を選択します。 このとき、「元のオブジェクトを削除」は「は い」にしておくと、演算後にこの立体は削除され ます。

![](_page_5_Picture_8.jpeg)

**3. 馬蹄部に張り出しを作りたい**

![](_page_6_Picture_1.jpeg)

![](_page_6_Picture_2.jpeg)

いいえ 閉じる(C) シャープ(H)=( (P)=いいえ 閉じる(C) シャープ(

出したい形状を3Dシューに重なるように描きます。

線を閉じたいときは「**閉じる**」をクリックすると、 描いたところから自動的に閉じてくれます。

![](_page_6_Picture_5.jpeg)

![](_page_7_Picture_45.jpeg)

![](_page_7_Picture_1.jpeg)

曲線を押し出して立体にすることができるように なります。

![](_page_7_Picture_3.jpeg)

押し出し距離を設定するとき、Osnapをオンにし ているので、**馬蹄部の底のエッジにカーソルを合 わせる**と、馬蹄と同じ厚みに設定できます。

![](_page_8_Picture_0.jpeg)

張り出す立体ができたら、その立体とカバーの両 方を選択し、「**ブール演算:和**」を行ってくださ い。

![](_page_8_Picture_2.jpeg)

![](_page_8_Picture_3.jpeg)

一体化したら完成です。

#### **4. 馬蹄部を馬蹄型ではなく埋まった板状にしたい**

**(1)Grasshopperでモデルを作成する時**

![](_page_9_Picture_2.jpeg)

![](_page_9_Picture_3.jpeg)

3dshoe\_full\_plate 3dshoe\_light\_plat .gh

e.gh

馬蹄が埋まった状態を生成できるGrasshopperデー タを別に用意しています。 Full版・Light版で分かれており、データ名に\_plate とついているものになります。

![](_page_9_Picture_7.jpeg)

Full版・Light版ともに通常のものとほぼ同じです が、【補助設定】で馬蹄の後部の形状を調整でき ます。

![](_page_9_Picture_9.jpeg)

## **(2)手作業でモデルを作成するとき**

![](_page_10_Picture_1.jpeg)

p86で曲線を延長したところから始めます。

![](_page_10_Picture_3.jpeg)

「**ポリライン**」や「**制御点指定曲線**」を使用し、 端点と端点をつなぐ線を描いてください。 右クリックまたはEnterで作図を終了します。

![](_page_10_Picture_5.jpeg)

![](_page_10_Picture_6.jpeg)

**PIS** 

 $-\epsilon$ ∣⊶ջ

ーポリライン<br>引線セグメント

馬蹄の線と今描いた線の二つを「**結合**」で閉じた 曲線にします。

![](_page_11_Picture_35.jpeg)

![](_page_11_Picture_1.jpeg)

**フィレットするポリカーブを選択**するよう指示が 出るので、前ページで作成した曲線を選択します。

![](_page_11_Picture_3.jpeg)

**フィレットの半径**には丸めたい大きさを入力しま す。**Enter**を押すと角が丸まった線になります。

![](_page_12_Picture_72.jpeg)

まっすぐ押し出した形にしたい場合は **ソリッド>平面曲線を押し出し>直線** で押し出します。

![](_page_12_Figure_2.jpeg)

#### **5. 底面に角度をつけたい**

![](_page_13_Picture_1.jpeg)

ソリッド(O) メッシュ(M) 寸法(D) 変形(T) ツール(L) 解析(A) レンダリング(R)

 $\,$ 

 $\overline{\phantom{a}}$ 

変形 曲線ツール サ

 $9.890901$ 

直方体(B)

球(S)

円柱(Y) 円錐体(C)

円錐台(E)

ビラミッド(M)

左図のようにシューの底が斜めになっている形状 の作り方を説明します。

まずは馬蹄部の厚みを厚くします。 馬蹄部に角度をつけられるだけの十分な厚みがあ る場合は、次ページまで飛ばしてください。

**ソリッド>ソリッド編集ツール>点をオン** を選択し、3Dシューの制御点をオンにします。

![](_page_13_Picture_69.jpeg)

![](_page_13_Picture_6.jpeg)

![](_page_14_Picture_0.jpeg)

馬蹄の底部分についている制御点を選択し、ガム ボールを下方向に引っ張ることで、馬蹄部の厚み を変えられます。

![](_page_14_Picture_2.jpeg)

![](_page_14_Picture_3.jpeg)

**「ポリライン」**を使用し、底をカットするための ガイド線を作図します。 **Shiftキーを押しながら**線を描くと、真横に線を引 けます。

ガムボールの円弧部分をクリックすると、角度を入力できます。カットしたい角度に線を回転さ せてください。

![](_page_14_Picture_6.jpeg)

![](_page_15_Picture_0.jpeg)

カットしたい高さに線を配置します。

![](_page_15_Figure_2.jpeg)

![](_page_15_Picture_3.jpeg)

「**切断に用いるオブジェクト**」にはカット用のポ リラインを選択し、

「**トリムするオブジェクト**」には3Dシューの削除 したい部分を選択します。

![](_page_15_Picture_6.jpeg)

左図のようにカットされますが、底面がなくなっ ている状態なので、 **ソリッド>キャップ** を行い、底面を塞いで完成です。

![](_page_15_Picture_8.jpeg)

![](_page_15_Picture_9.jpeg)

## **6. 底面をドーム状にしたい**

![](_page_16_Picture_1.jpeg)

左図のようにシューの底がドーム状になった形状 の作り方を紹介します。

![](_page_16_Picture_3.jpeg)

まずはp102「**4. 馬蹄部を馬蹄型ではなく埋まった 板状にしたい**」を参考に、馬蹄部が埋まった3D シューのデータを用意してください。

![](_page_16_Picture_5.jpeg)

「**円**」を使用して、**ドームの等高線**になる線を描 きます。

![](_page_16_Picture_7.jpeg)

![](_page_16_Picture_8.jpeg)

![](_page_17_Picture_0.jpeg)

<u>)</u><br>分解<br>サーフェスを抽出<br>●

3Dシューのモデルを「**分解**」します。

![](_page_17_Picture_3.jpeg)

底面のサーフェスは必要ないので削除します。

![](_page_18_Picture_35.jpeg)

**曲線>オブジェクトから曲線を生成>エッジを複製** を選択し、底面の輪郭線から曲線を作ります。

![](_page_18_Picture_2.jpeg)

左図のように底面の穴のエッジを一周選択し、右 クリックまたはEnterでエッジから曲線ができます。

![](_page_18_Picture_4.jpeg)

![](_page_18_Picture_5.jpeg)

エッジから作った曲線は「**結合**」して1つの閉じた 曲線にしましょう。

![](_page_19_Picture_31.jpeg)

![](_page_19_Picture_1.jpeg)

#### **サーフェス>パッチ**

を選択し、先ほど作成した底面のエッジ線と、円 で描いた等高線を選択します。

**「パッチオプション」**のウィンドウが表示された ら、「**プレビュー**」をクリックするとドーム型 サーフェスの生成プレビューが見れます。

![](_page_19_Picture_32.jpeg)

![](_page_19_Picture_6.jpeg)

![](_page_20_Picture_0.jpeg)

Rightビューなどからドーム形状を確認し、修正が 必要であれば、等高線を修正して再度 **サーフェス>パッチ** を行ってください。

![](_page_20_Picture_2.jpeg)

パッチで作成したサーフェスは、端が歪んでいる ので、そのままでは3Dシューのモデルと合体でき ません。

![](_page_20_Picture_4.jpeg)

合体させるために、ドーム型のサーフェスを少し だけ下に移動します。

![](_page_21_Picture_31.jpeg)

![](_page_21_Picture_1.jpeg)

p111で作成した底面エッジの曲線と、ドーム型サーフェスのエッジの二つを選択します。

![](_page_21_Picture_32.jpeg)

![](_page_22_Picture_0.jpeg)

![](_page_22_Picture_1.jpeg)

すべてのサーフェスを選択し、「**結合**」を行いま

す。

![](_page_22_Picture_4.jpeg)

底がドーム型の3Dシューのモデルができました。

## **7. データの寸法を測りたい**

**(1)長さ寸法**

![](_page_23_Picture_2.jpeg)

p120の「**注釈スタイル**」を変更してください。

## **(2)平行寸法**

寸法(D) 変形(T) ツール(L) 解析(A) レンダリン  $\lambda$ **寸法>平行寸法** 長さ寸法(L) を選択します。 平行寸法(A)

長さを測りたい2点をクリックします。

![](_page_24_Figure_4.jpeg)

斜め方向の距離を測ることができます。

![](_page_25_Picture_1.jpeg)

蹄角度を測るには、ガイド線を引くひと手間が必 要です。 蹄前面の角度を測りたい場合は、Rightビューで作 業を行ってください。

![](_page_25_Picture_3.jpeg)

「**ポリライン**」を使用し、底面のガイド線を引き ます。 **Shiftキーを押しながら**線を描くと、真横に線を引 けます。

![](_page_25_Picture_5.jpeg)

再度「**ポリライン**」を使用し、測りたい角度のガ イド線を引きます。 大体で描いたあとに、制御点を移動させて近づけ ると良いでしょう。

![](_page_25_Picture_66.jpeg)

|円弧を選択、または1つ目の線(注釈

1つ目の線を選ぶように指示が出るので、作図した 2つのガイド線のどちらかをクリックします。

2つ目の線:

2つ目の線を選ぶように指示が出るので、もう片方 の線をクリックします。

![](_page_26_Picture_4.jpeg)

二つの線の角度が表示されます。

![](_page_26_Picture_6.jpeg)

蹄側面の角度を測りたい場合は、Frontビューで同 様の作業を行ってください。

#### **(4)注釈スタイル**

![](_page_27_Picture_58.jpeg)

※ ドキュメントのプロパティ

![](_page_27_Figure_3.jpeg)

![](_page_28_Figure_0.jpeg)

次に出てきたウィンドウで、「**すべてのサイズを スケール**」をクリックしてください。

![](_page_28_Picture_2.jpeg)

次に出てきたウィンドウで、何倍の大きさにする かを決めます。 スケール係数を3.0にすると、文字の大きさが3倍に なります。

![](_page_28_Figure_4.jpeg)

![](_page_28_Picture_5.jpeg)

#### **8. データのスケールを調整したい**

スキャンデータの大きさが実際と違っていた、などの場合は下記の方法で修正してください。

![](_page_29_Picture_2.jpeg)

寸法を確認したら実際よりも大きい・小さいとい う場合は、まず実際の蹄寸法を測定してください。

今回は、実際の蹄幅は116.4mmのはずなのに、ス キャンデータは307.01mmになっていた場合を例に 説明します。

![](_page_29_Picture_63.jpeg)

![](_page_29_Picture_6.jpeg)

スケールを変更するオブジェクトを選択: | 変形>スケール>3Dスケール

を選択します。

「**スケールを変更するオブジェクトを選択**」と指 示が出るので、スキャンデータを選択し、右ク リックまたはEnterキーで進みます。

基点。自動作成の場合はEnterを押します(: 「基点」は、自動生成で良いのでそのまま右ク リックまたはEnterで進みます。

スケールまたは1つ目の参照点 く1>(スケールを入力するように指示が出ます。

![](_page_30_Picture_2.jpeg)

「**本来のサイズ/データサイズ**」を入力します。 今回は幅307.01のスキャンデータを116.4にしたい ので、116.4/307.01を入力します。

![](_page_30_Picture_4.jpeg)

データの大きさが直ったら完成です。

#### **9. 閉じたポリサーフェスにならないとき**

ポリサーフェスのどこが閉じていないのかわからない、という場合の対処法です。

![](_page_31_Picture_2.jpeg)

形状をたくさんいじったら、ポリサーフェスが開 いているという表示になってしまったが、どこが 開いているかわからない場合があります。

# 1個の開いたポリサーフェスを選択に追加しました。

![](_page_31_Picture_60.jpeg)

**解析>エッジツール>エッジを表示** を選択します。 エッジを表示するオブジェクトを選択し、先に進 みます。

![](_page_31_Picture_7.jpeg)

![](_page_31_Picture_8.jpeg)

エッジ分析ウィンドウが表示されます。 開いているところはオブジェクト上にピンク色で 示されます。

![](_page_32_Picture_0.jpeg)

穴が大きい場合は、 **ソリッド>キャップ** や、 **サーフェス>エッジ曲線から** を使用してサーフェスを作り、結合することで穴 を埋められます。 穴が小さすぎてどう埋めればいいかわからないと いう場合は、一度そのままSTLで保存してみてくだ さい。

3Dプリントには問題ない場合があります。